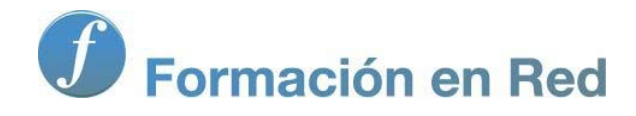

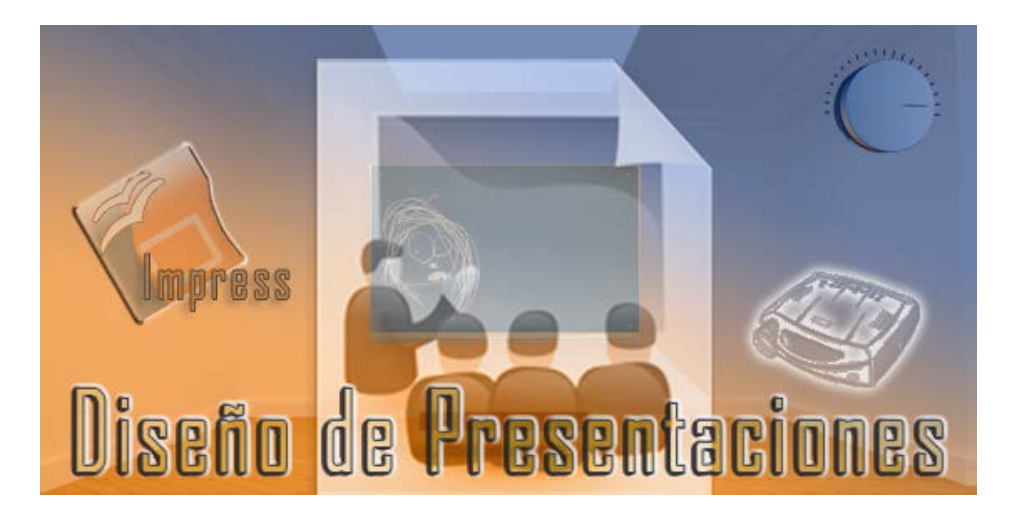

Ministerio de Educación

# Diseño de Presentaciones en la Enseñanza

**Módulo 2: Corrección Ortográfica**

Instituto de Tecnologías Educativas 2011

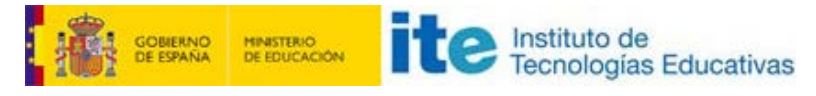

**Diseño de Presentaciones en la Enseñanza (OpenOffice)**

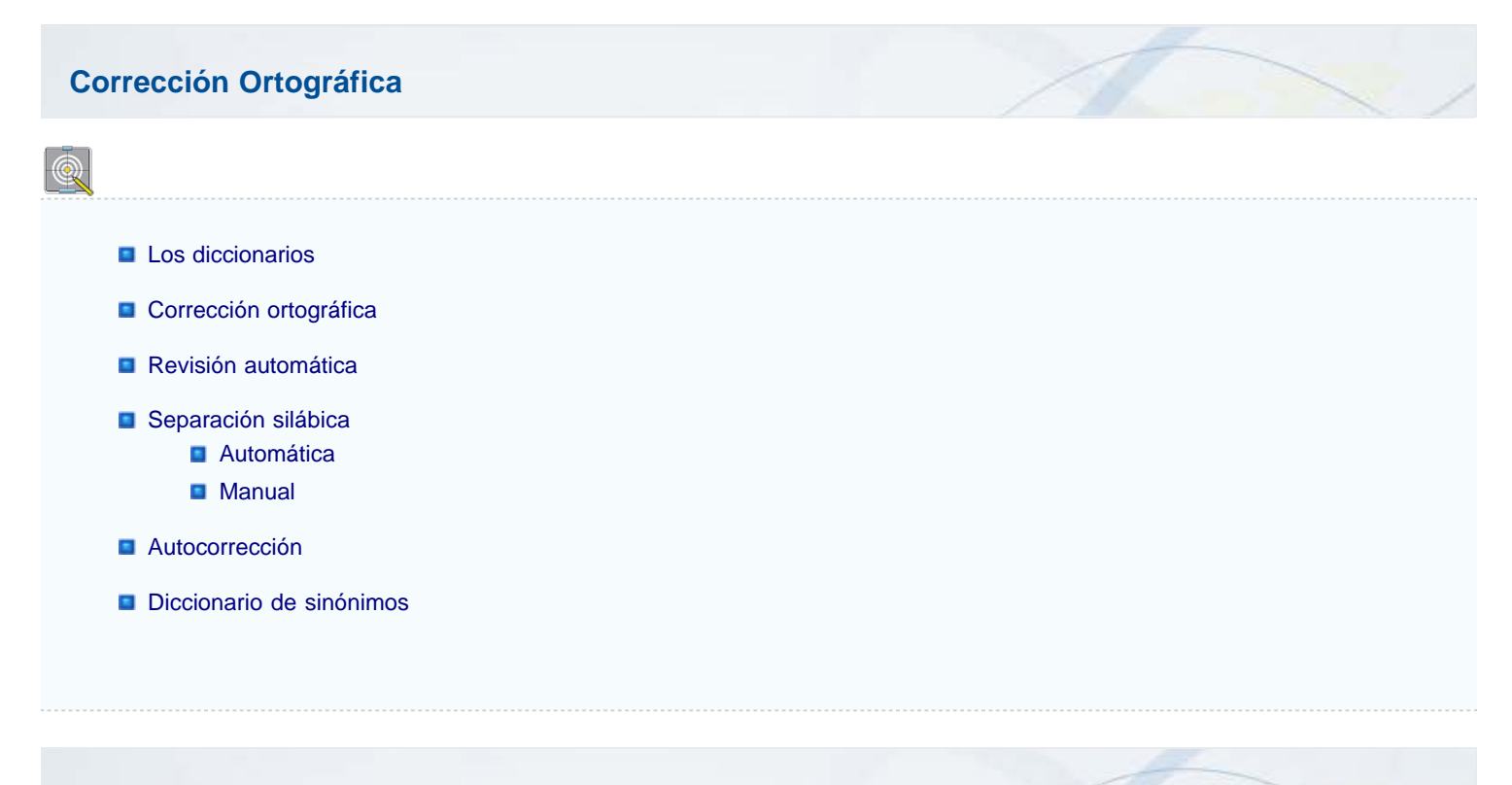

# **Los diccionarios**

Al terminar la creación de una presentación conviene corregir la ortografía para evitar errores de este tipo que no darían muy buena impresión a los que presencian la presentación. Para ello OpenOffice ha puesto a nuestra disposición una serie de diccionarios que pueden servirnos de apoyo en la elaboración de nuestros textos. Contamos con diccionario de separación silábica, diccionario de ortografía y diccionario de sinónimos y antónimos en muchos idiomas.

# **Corrección ortográfica**

Después de instalar y configurar nuestro diccionario pasamos a la corrección ortográfica de la presentación para lo que nos aseguraremos de que no haya ningún marco de texto seleccionado, pues si así fuera, la corrección se llevaría a cabo sólo sobre el contenido de ese marco. Si hay algo seleccionado hacemos clic sobre una parte vacía de la diapositiva para anular cualquier selección.

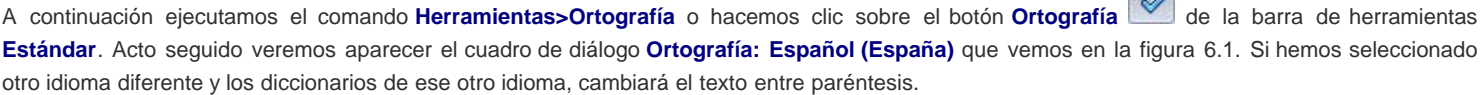

**ABC** 

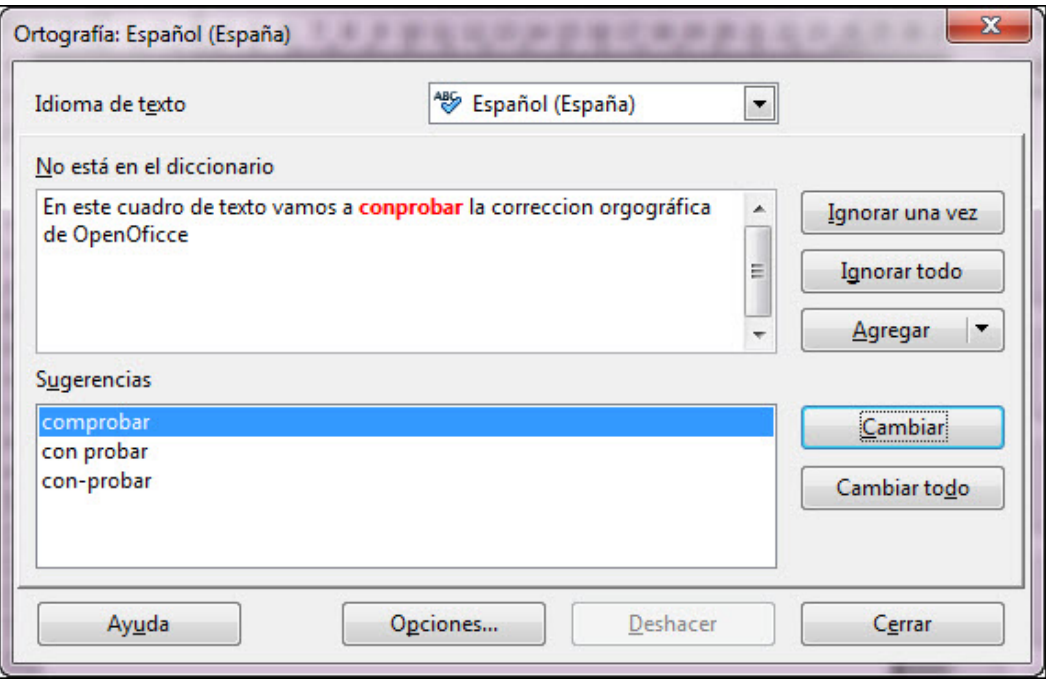

**Figura 6.1.** Cuadro de diálogo Revisión ortográfica

En este cuadro de diálogo aparecerá la primera palabra desconocida que encuentre. A veces la palabra que aparece es correcta y la muestra como desconocida porque no está en su diccionario. A continuación veremos cada una de las opciones de corrección que nos ofrece este cuadro de diálogo:

- **No está en el diccionario**: este cuadro de texto muestra en rojo la palabra que considera desconocida dentro de la oración en la que está para que la veamos en su contexto.
- **Sugerencias**: muestra las palabras que considera que podrían ir en el lugar de la que está realzada en rojo.
- **Idioma de texto**: en este cuadro de lista encontramos una relación de todos los diccionarios de idiomas que hayamos instalado y podemos seleccionar el que nos interese para realizar la corrección ortográfica.
- **Il gnorar una vez**: si la palabra que muestra resaltada es correcta hacemos clic en este botón para que la deja tal cual y continúe con la corrección. Si la encuentra otra vez volverá a mostrarla.
- **Ignorar todo**: si hacemos clic en este botón indicamos que deje esa palabra como está y que si aparece más veces la deje igual y no la muestre más.
- **Agregar**: si la palabra encontrada es correcta y queremos incorporarla al diccionario hacemos clic sobre este botón y seleccionamos el diccionario al que queremos agregar esa palabra. De este modo la próxima vez que realicemos una corrección ya considerará dicha palabra como parte de su diccionario y la dará por buena.
- **Cambiar**: hacemos clic en este botón si queremos que cambie la palabra señalada en rojo por la que nosotros seleccionemos en el cuadro de lista Sugerencias. En la figura vemos una palabra con "n" antes de "p" y en el cuadro sugerencias vemos como selecciona la que corresponde.
- **Cambiar todo**: hacemos clic en este botón si queremos que corrija el mismo error en todas las ocasiones que aparezca, sin volver al mostrárnoslo. e tal forma, que si hemos cometido el mismo error ortográfico en más ocasiones lo corregirá directamente sin volver a preguntar.
- **Opciones**: este botón nos muestra el cuadro de diálogo **Opciones** para que realicemos la configuración adecuada de los diccionarios y las diferentes opciones de corrección automática que queremos tener activadas.

Una vez estudiadas las diferentes opciones que componen el cuadro de diálogo para la revisión ortográfica, el procedimiento que seguiremos es el siguiente:

#### **Si la palabra desconocida es incorrecta podemos**:

Reemplazarla por una de las que aparecen en la lista de sugerencias. Si no nos interesa ninguna de las que muestra como sugerencias podemos hacer clic sobre la palabra en rojo, escribir la correcta y hacer clic sobre el botón **Cambiar** para modificarla. **Ignorarla, dejándola como está porque nos interesa así.** 

#### **Si la palabra desconocida es correcta podemos**:

- **Incluirla en el diccionario personal para que la reconozca en futuras ocasiones como correcta.**
- **I** Ignorarla y seguir corrigiendo.

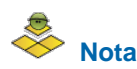

*El cuadro de diálogo para la corrección ortográfica también podemos abrirlo pulsando la telca F7.*

#### **Actividad 6.1.**

Crea una diapositiva de texto y para realizar la corrección ortográfica escribe en ella un texto cualquiera pero cometiendo errores ortográficos intencionados. Después realiza la corrección pulsando la tecla **F7**.

# **Revisión automática**

OpenOffice también nos ofrece la posibilidad de realizar una corrección automática a medida que vamos escribiendo, de tal forma que algunos errores ortográficos los corregirá sin preguntarnos.

Para activar la revisión automática hacemos clic en el botón **Revisión automática** de la barra de herramientas **Estándar** para que quede activado. Dicho botón permanecerá marcado para esta presentación, pero si abrimos otra o creamos una nueva seguirá desactivado. Para activar la corrección automática de manera permanente debemos utilizar los siguientes pasos.

- 1. Ejecutamos el comando **Herramientas>Opciones** y aparecerá el cuadro de diálogo **Opciones**.
- 2. En el cuadro de lista que hay a la izquierda abrimos la carpeta **Configuración de idioma** (haciendo clic sobre el cuadradito con el signo más que tiene a la izquierda) y nos mostrará dos opciones.
- 3. Seleccionamos la opción **Asistencia a la escritura** y veremos el contenido de esta opción en la parte derecha del cuadro tal como muestra la figura 6.2.
- 4. En el cuadro de lista **Opciones** activamos la casilla **Revisar la ortografía al escribir**, como muestra la figura.
- 5. Para terminar hacemos clic en el botón **Aceptar**. Veremos que el botón Revisión automática aparece activado.

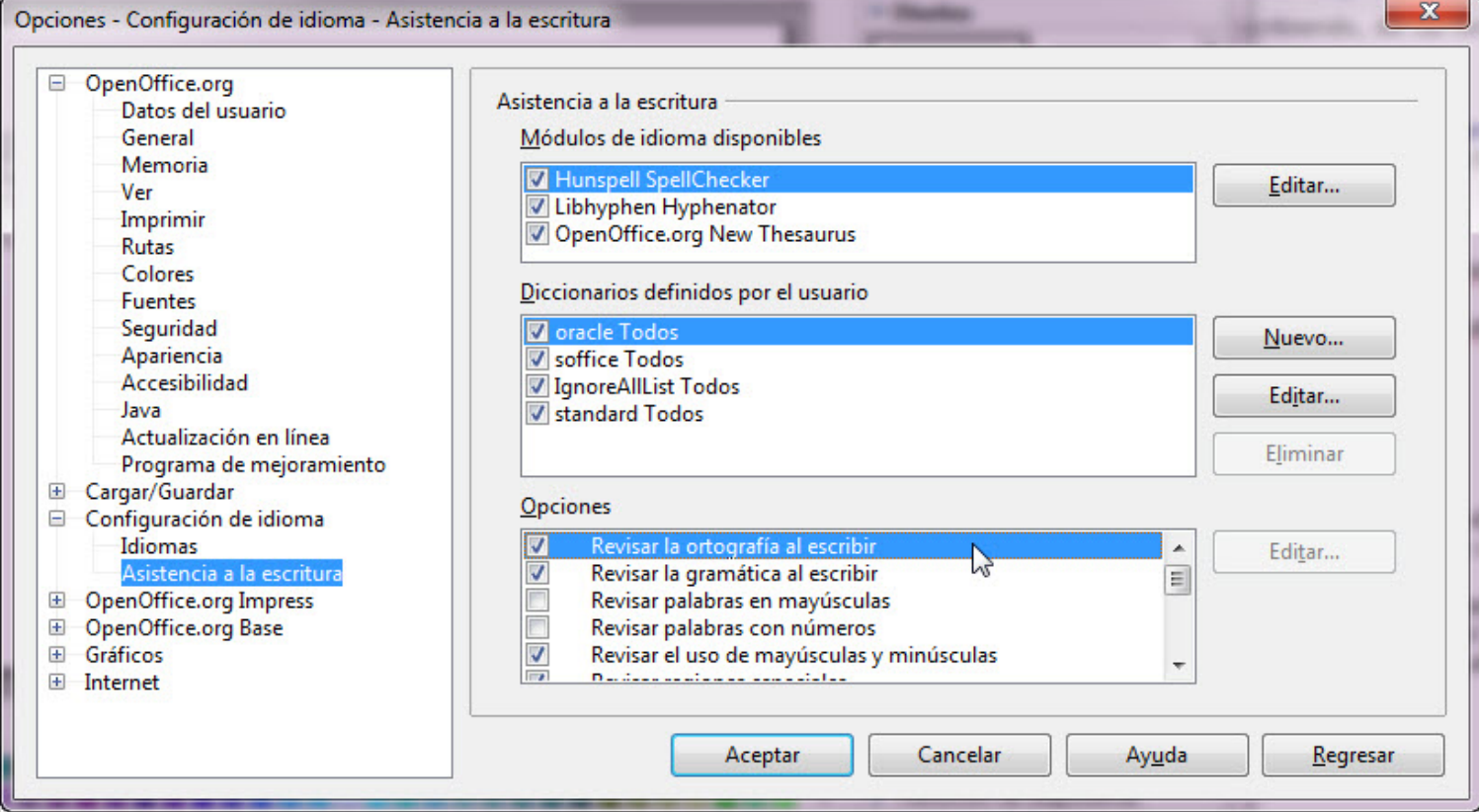

**Figura 6.2.** Cuadro de diálogo Opciones - Configuración de idioma - Asistencia a la escritura

Una vez establecida la revisión ortográfica automática podemos observar que, si comenzamos a escribir un texto con minúscula, automáticamente se

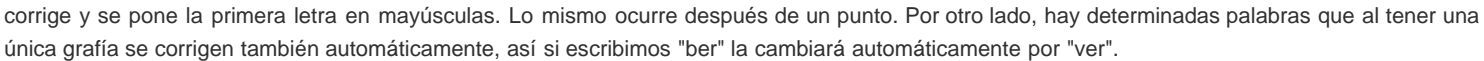

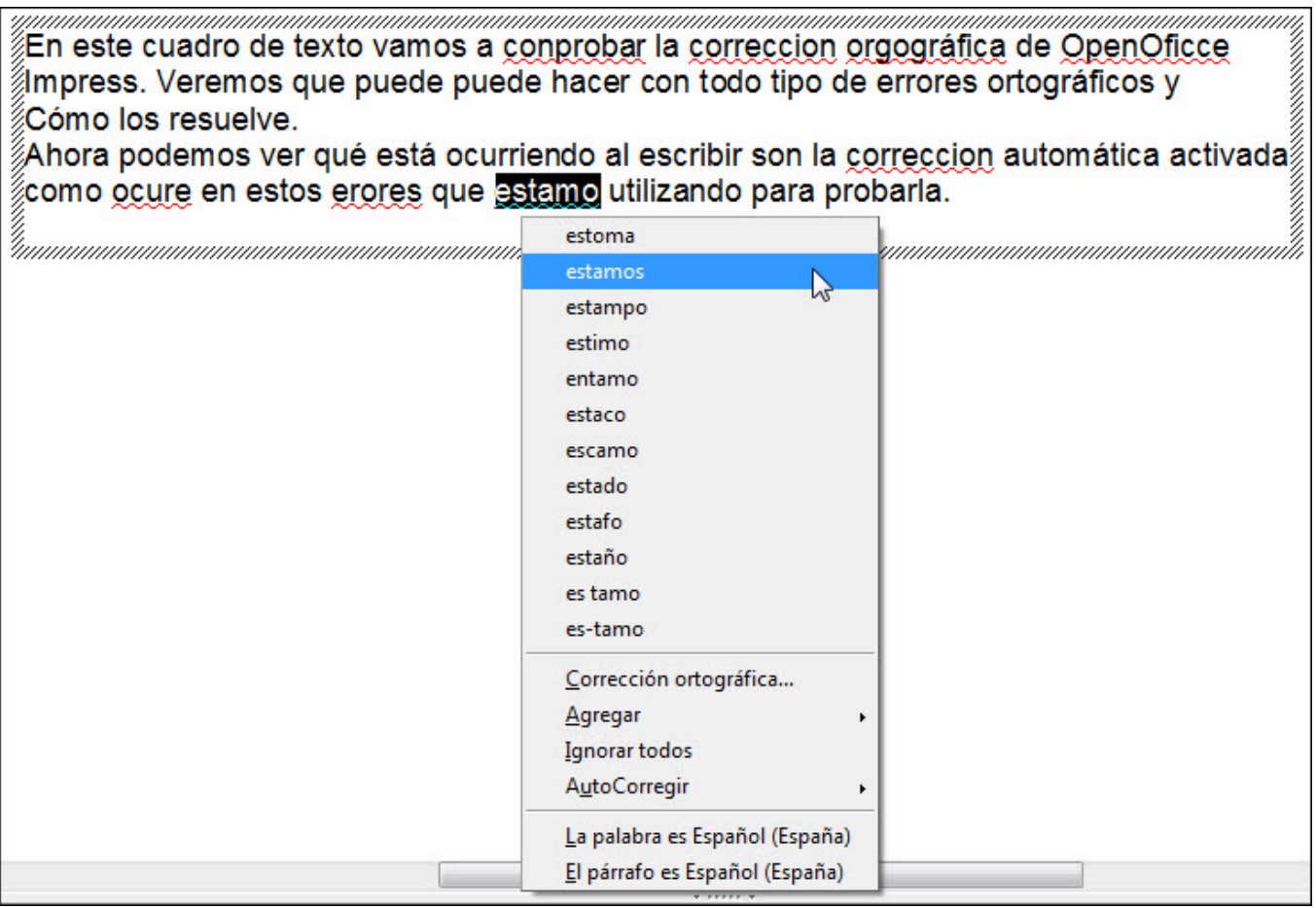

**Figura 11.3.** Corrección ortográfica automática activada

# **Separación silábica**

Habitualmente, cuando escribimos en un cuadro de texto, comprobamos que al llegar al final de una línea si la palabra no cabe completa en esa línea salta automáticamente a la línea siguiente. Esto resulta muy práctico porque después automáticamente se justifican las líneas añadiendo espacios adicionales entre las palabras si seleccionamos el tipo de alineación justificada.

Pero cuando escribimos en marcos de texto estrechos o si escribimos en columnas, este salto automático de palabra puede dejar nuestro documento bastante deshilachado ya que cuando hay palabras grandes tiene que añadir mucho espacio de separación entre ellas. En estos casos suele utilizarse la separación silábica, esa que al escribir a máquina hacíamos dejando la palabra partida al final de la línea y colocando un guion.

La separación silábica podemos establecerla de manera automática o manual. Para elegir entre un tipo de separación u otra debemos antes configurar las opciones de OpenOffice siguiendo estos pasos:

- 1. Ejecutamos el comando **Herramientas>Opciones** y aparecerá el cuadro de diálogo **Opciones**.
- 2. Hacemos clic sobre el pequeño cuadrado con una cruz que hay delante de la opción **Configuración de idioma** para que se expanda.
- 3. Seleccionamos la opción **Asistencia a la escritura**.
- 4. En el cuadro de lista **Opciones** (de la parte derecha del cuadro) nos desplazamos al final de la lista hasta ver **Separar en sílabas sin preguntar**. Si marcamos esta opción la separación silábica será automática, si la dejamos sin marcar la separación silábica será manual. En la figura 6.4 podemos ver esta opción indicada con el puntero.
- 5. Para terminar hacemos clic en el botón **Aceptar**.

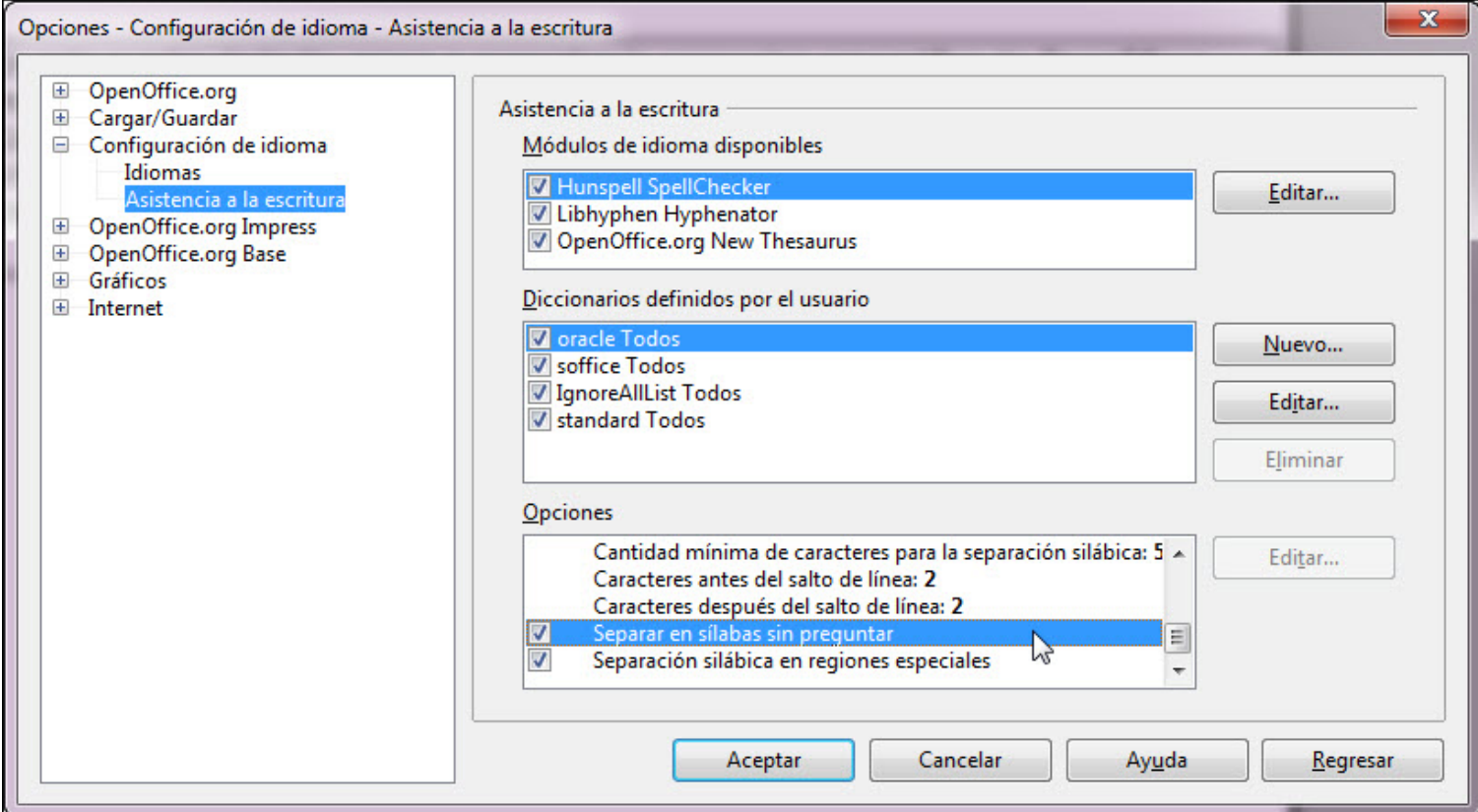

#### **Figura 6.4.** Cuadro de diálogo Opciones - Separación silábica

## **Automática**

Si hemos marcado la casilla **Separar en sílabas sin preguntar** hemos establecido la separación silábica automática y para realizarla necesitamos ejecutar el comando **Herramientas>Idioma** y del submenú que se despliega seleccionar la opción **Separación silábica**.

Veremos que automáticamente aparecen los guiones al final de las líneas sin que nosotros tengamos que hacer nada más. En la figura 6.5 podemos ver un párrafo al que se le ha asignado separación silábica automática.

> Este pequeño marco de texto ha sido creado especialmente para comprobar el resultado de la separación silábica tanto en forma manual como en forma automática.

> Con este texto veremos por donde divide las palabras cuando éstas no caben al final de la línea.

> También podemos experimentar cambiando el ancho del marco para ver cómo realiza una nueva separación silábica.

#### **Figura 6.5.** Texto con separación silábica

Para desactivar la separación silábica automática es suficiente con que volvamos a ejecutar el mismo procedimiento que hemos ejecutado para activarla y veremos que el texto vuelve a tomar la misma forma que tenía antes.

Si hemos seleccionado la separación silábica manual dejando desactivada la casilla, entonces veremos que la forma de trabajar es diferente. Para empezar ejecutamos el mismo comando **Herramientas>Idioma>Separación silábica** y la división de palabras se aplicará al párrafo en el que se encuentre el cursor en ese momento o a los párrafos que estén seleccionados.

Si tenemos seleccionado todo el cuadro de texto se aplicará a todos los párrafos que lo integren.

Si queremos aplicar la separación silábica a varios cuadros de texto deberemos seleccionarlos previamente y después ejecutar el comando.

#### **Autocorrección**

Ya en apartados anteriores explicamos que si utilizábamos una palabra que tiene una única grafía, como "ver" y la escribimos con "b" automáticamente nos la cambia a "v". Esto se debe a la autocorrección que es una función especial de los procesadores de texto que resulta muy importante ya que nos evita errores tontos de tecleo como el escribir las dos letras primeras con mayúsculas.

Se trata de una función personalizable y en ella nosotros podemos introducir todas las correcciones que consideremos oportunas. Para editar las autocorrecciones y para incorporar nuestras propias autocorrecciones ejecutamos el comando **Herramientas>Opciones de autocorrección** y nos aparecerá el cuadro de diálogo **Autocorrección** que vemos en la figura 6.6.

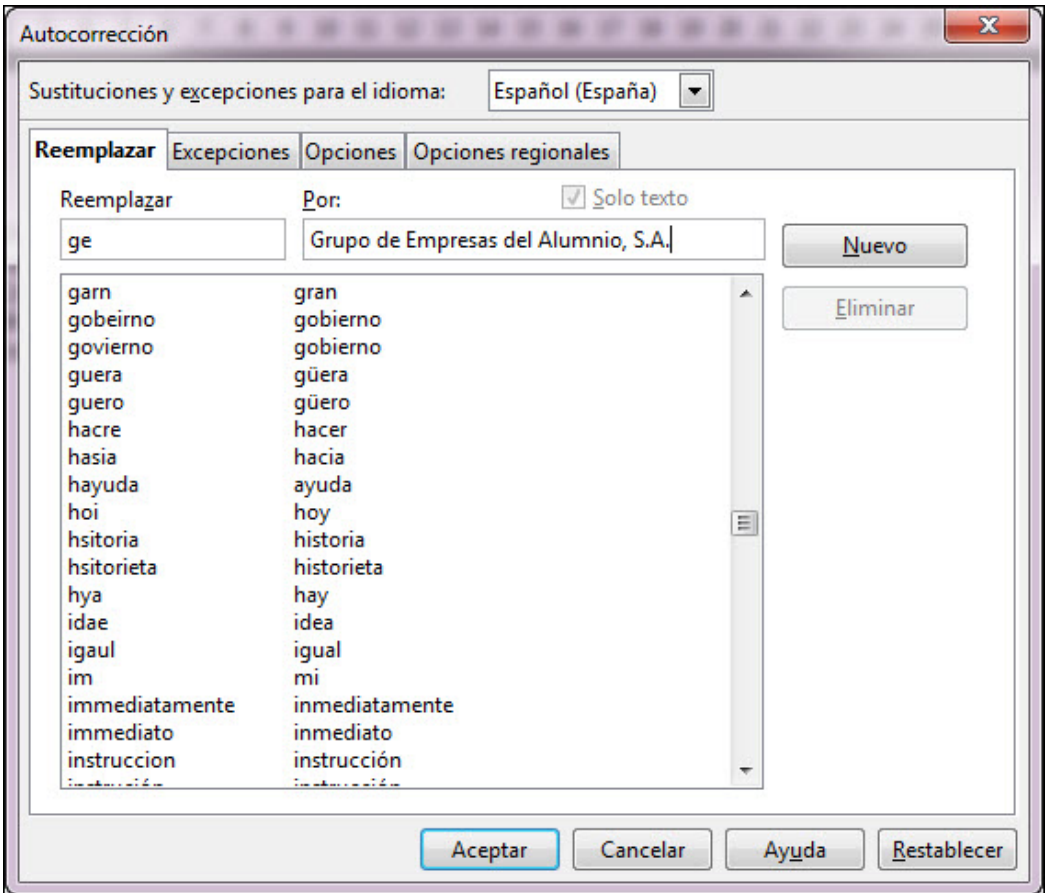

**Figura 6.6.** Cuadro de diálogo Autocorrección - Reemplazar

La autocorrección también podemos utilizarla para crear con ella nuestros propios atajos de escritura, de tal forma que con pocas pulsaciones escribamos automáticamente textos más o menos largos. Así podemos escribir el nombre de nuestro centro de trabajo, el domicilio del mismo, etc con sólo escribir dos o tres letras. En la figura hemos colocado en el cuadro de texto **Reemplazar**, dos letras y en el cuadro de texto **Por** el nombre completo con mayúsculas y minúsculas por el que debe sustituirlo al escribir. Hacemos clic en el botón **Nuevo** y lo agrega a la lista de autocorrecciones de tal forma que cuando nosotros escribamos esas dos letras, al pulsar la tecla espaciadora automáticamente reescribirá el nombre entero.

Con la corrección automática activada sabemos que pone en mayúscula cualquier palabra que vaya después de punto, pero esto no siempre es bueno, sobre todo cuando escribimos alguna abreviatura como etc. que termina en punto y la palabra siguiente debe ir en minúsculas. Para controlar estas excepciones podemos utilizar la pestaña Excepciones cuyo contenido vemos en la figura 6.7.

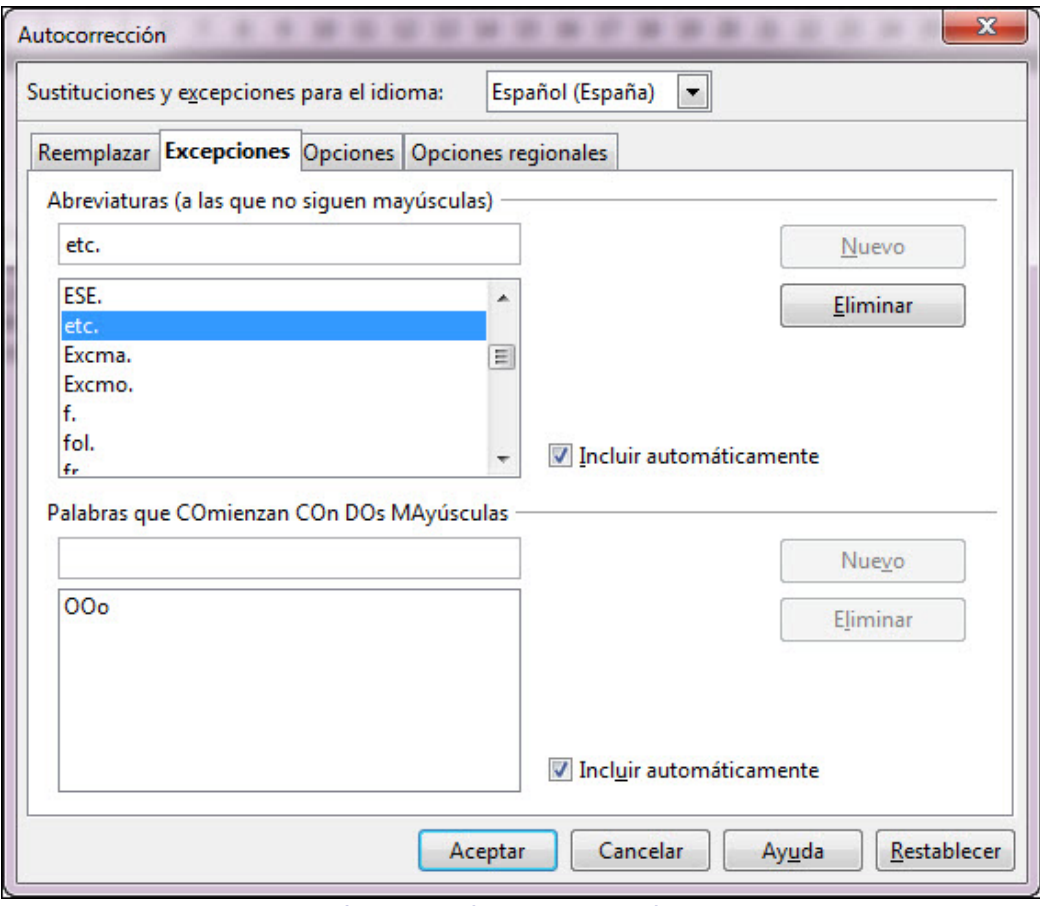

**Figura 6.7.** Cuadro de diálogo Autocorrección - Excepciones

Si en nuestro trabajo diario utilizamos con más o menos frecuencia algunas abreviaturas, podemos introducirlas aquí para no tener después que corregir las mayúsculas que se generarán automáticamente. Dentro de esta misma pestaña también podemos controlar las palabras que pueden aparecer con dos mayúsculas seguidas como podría ocurrir en las siglas de alguna empresa o en cualquier otro tipo de palabras que acostumbremos a poner con dos mayúsculas.

Continuando con las autocorrecciones, en la tercera pestaña, que vemos en la figura 6.8, nos ofrece una lista con siete opciones que automáticamente podemos programar para corregir dos mayúsculas seguidas, comenzar siempre con mayúsculas, etc. Según activemos o desactivemos estas casillas así actuarán algunas opciones de autocorrección.

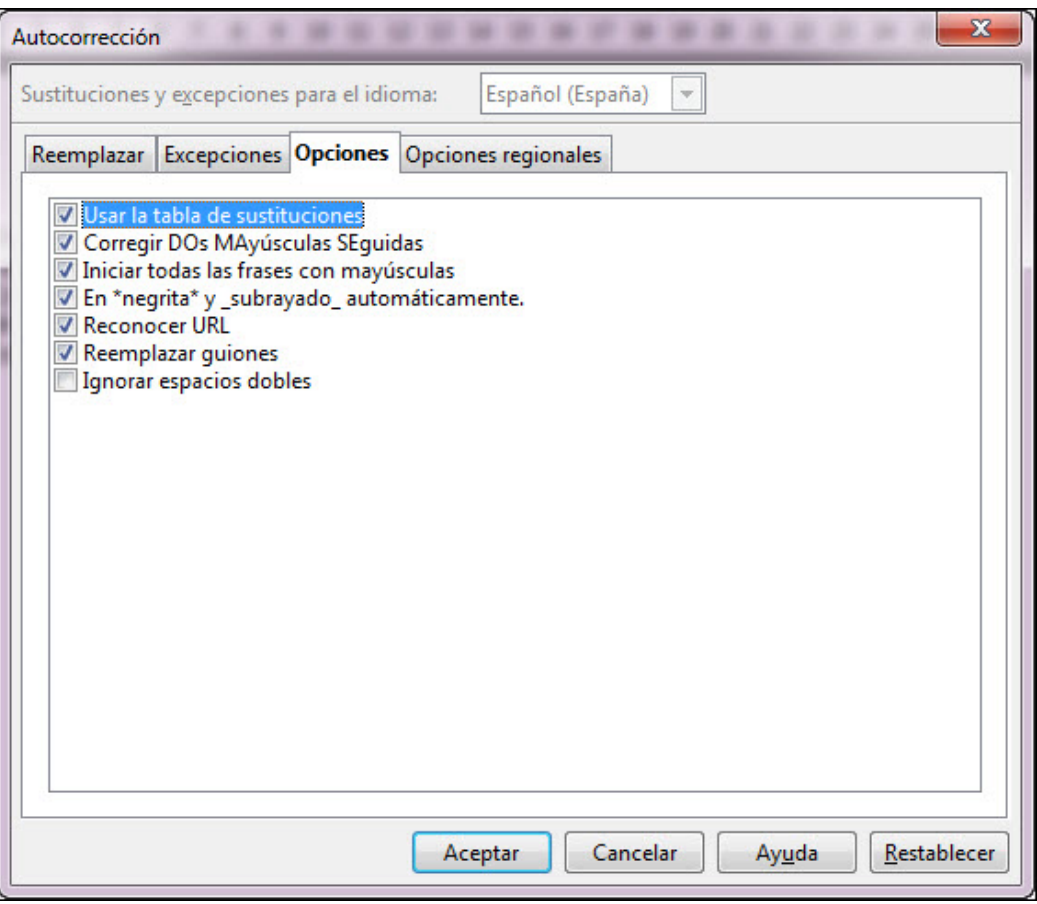

**Figura 6.8.** Cuadro de diálogo Autocorrección - Opciones

La última pestaña de este cuadro de diálogo, Opciones regionales, que podemos ver en la figura 6.9, nos permite indicar si queremos que automáticamente se añada un espacio de separación después de determinados signos ortográficos así como formatear los sufijos de los números ordinales.

Además nos permite indicar si queremos cambiar las comillas, tanto sencillas como dobles, al comienzo y al final, por comillas tipográficas que son más apropiadas.

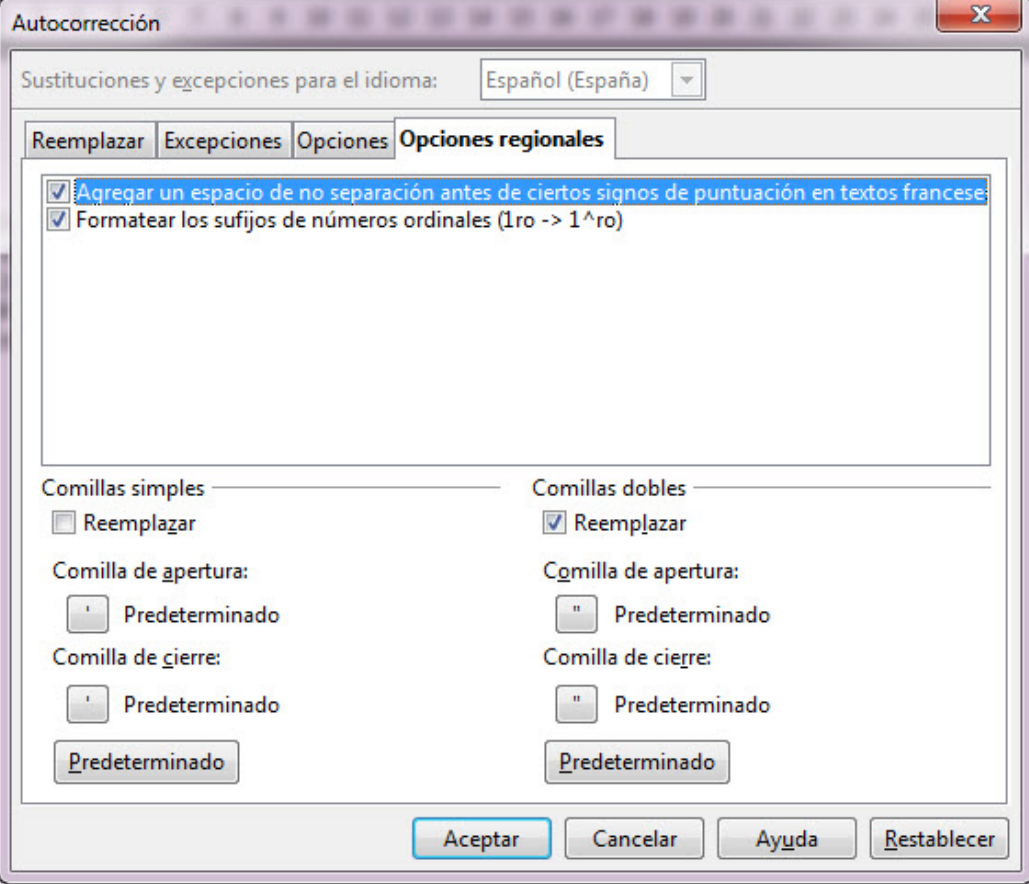

**Figura 6.9.** Cuadro de diálogo Autocorrección - Opciones regionales

### **Diccionario de sinónimos**

El diccionario de sinónimos es otra de las herramientas que nos ofrece OpenOffice y que nos proporciona una ayuda inestimable cuando estamos revisando o creando nuestros documentos. Puede ocurrir que al revisar veamos una palabra que se repite con frecuencia o que aparece dos veces muy próximas y sería conveniente cambiarla por otra para evitar la repetición. También puede ocurrirnos que mientras estamos escribiendo no se nos ocurra la palabra apropiada y escribamos otra que no es exactamente la que queremos. En todos estos casos y en otros es conveniente consultar el diccionario de sinónimos para buscar palabra semejantes que le den más calidad y atractivo a nuestro texto ya que la repetición empobrece al mismo.

Para utilizar el diccionario de sinónimos podemos seleccionar previamente la palabra que nos interesa y ejecutar después el comando **Herramientas>Idioma** y en el submenú que nos muestra seleccionamos la opción **Sinónimos**. También podemos abrir el diccionario utilizando la combinación de teclas **Ctrl+F7**.

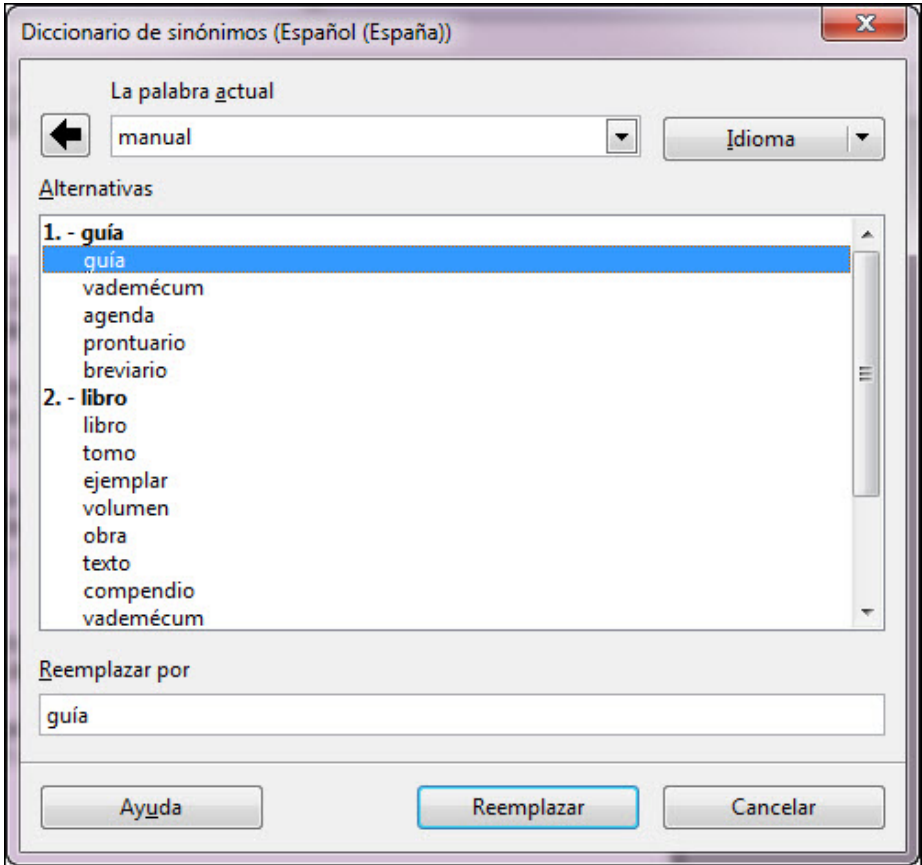

**Figura 6.10.** Cuadro de diálogo Diccionario de sinónimos

En el cuadro de texto **La palabra actual** aparecerá la palabra que seleccionamos o la palabra en la que se encontraba el cursor de inserción de texto y debajo, en el cuadro de lista **Alternativas** vemos, en negrita y numerados, los posibles significados de esa palabra.

Debajo de cada sinónimo en negrita aparece una lista de posibles opciones para ese significado.

Si hacemos clic sobre cualquiera de las opciones que nos ofrece esa opción aparecerá como principal en el cuadro de texto **La palabra actual** y en el cuadro de lista **Alternativas** aparecerán las nuevas opciones para esa palabra.

Una vez encontremos el sinónimo adecuado en la lista hacemos clic sobre él y aparecerá en el cuadro de texto **Reemplazar**. Si hacemos clic en el botón **Aceptar** veremos que la palabra que estaba seleccionada ha sido sustituida por el sinónimo elegido.

Si queremos buscar el sinónimo de otra palabra diferente no es necesario volver al texto, podemos escribir la nueva palabra en el cuadro de texto **La palabra actual** y automáticamente se generará una nueva lista de sinónimos para la palabra escrita.

Además de utilizar el cuadro de diálogo para los sinónimos, también podemos localizar sinónimos de una manera rápida colocando el puntero del ratón sobre la palabra para la que queremos sinónimo y haciendo clic sobre el botón derecho del ratón veremos aparecer el menú contextual y entre sus diferentes opciones vemos que también aparecen sinónimos para esa palabra como se muestra en la figura 6.11.

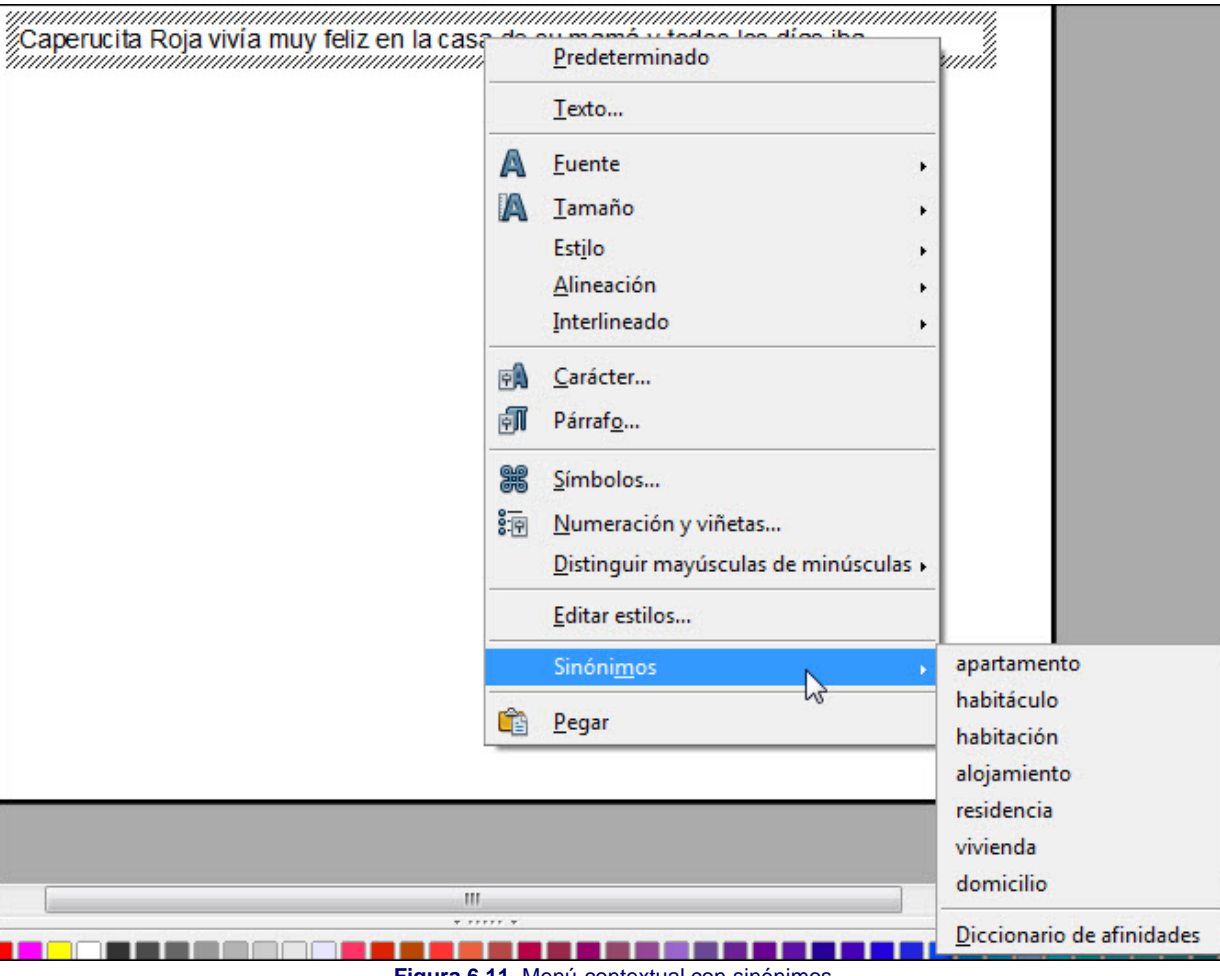

**Figura 6.11.** Menú contextual con sinónimos

La última opción de la lista de sinónimos es **Diccionario de afinidades**, si hacemos clic sobre ella veremos aparecer el cuadro de diálogo **Diccionario de sinónimos** que, como ya hemos visto, nos ofrece más posibilidades.

Este artículo está licenciado bajo [Creative Commons Attribution Non-commercial Share Alike 3.0 License](http://creativecommons.org/licenses/by-nc-sa/3.0/)